## **WET-02 :Ubuntu - printer sharing on network-more easy**

It is very easy to share a printer on ubuntu network. Two kinds of configuration is needed.

## **A. Configuration on server(computer on which printer is connected)** do the following steps

1. Open the printer configuration window: Sysytem --> administration --> printing

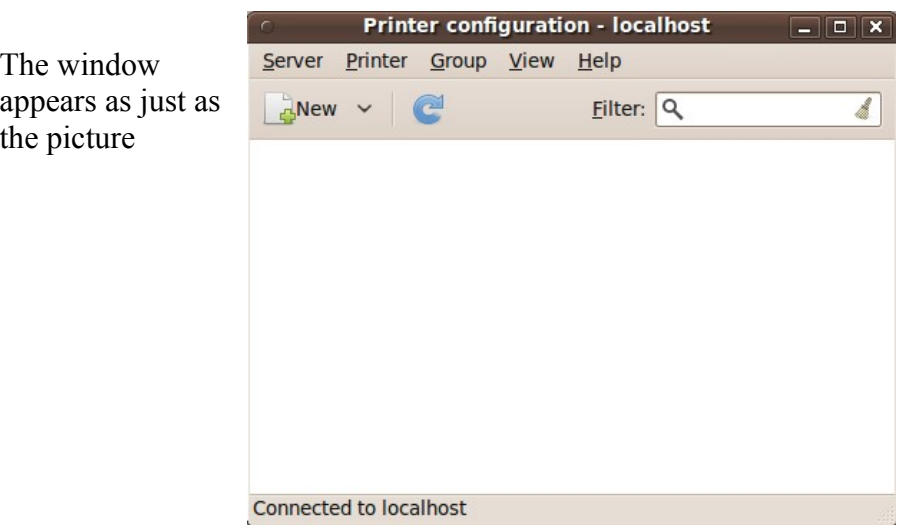

2. click on the 'Server' menu of the printer configuration window and click on 'settings...' portion. Another window appears

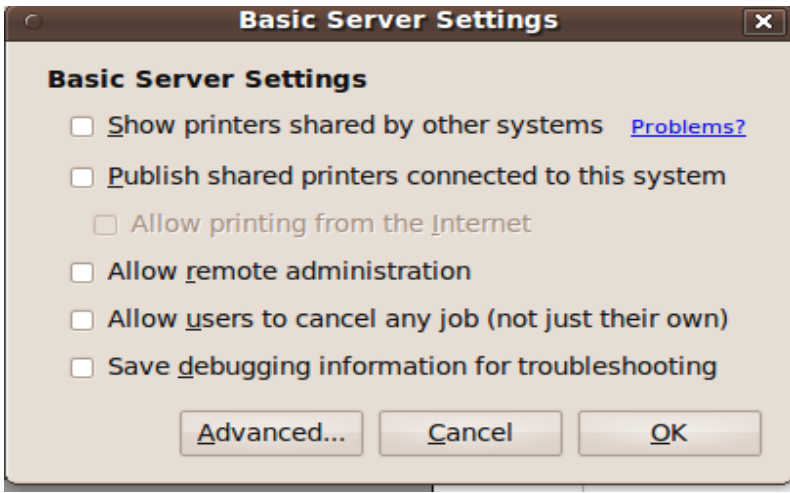

3. just click on three check boxes as shown in the picture and press 'OK' button

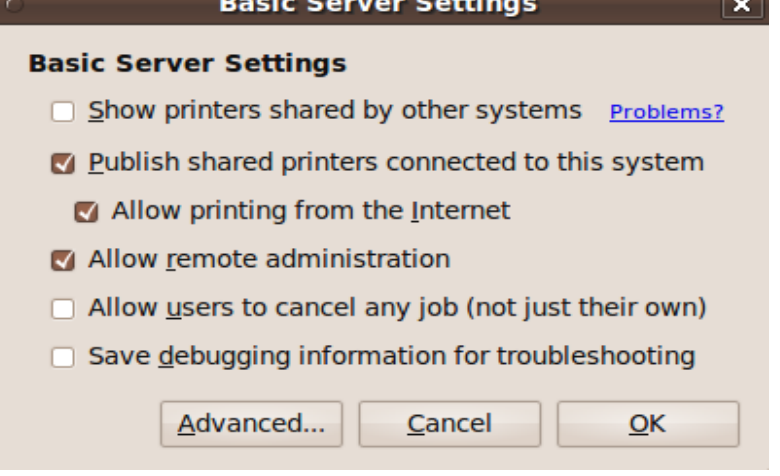

## **B. Configuration on client computers(all other computers)**

do the following configurations on all other computers :

1. Open the printer configuration window: Sysytem --> administration --> printing

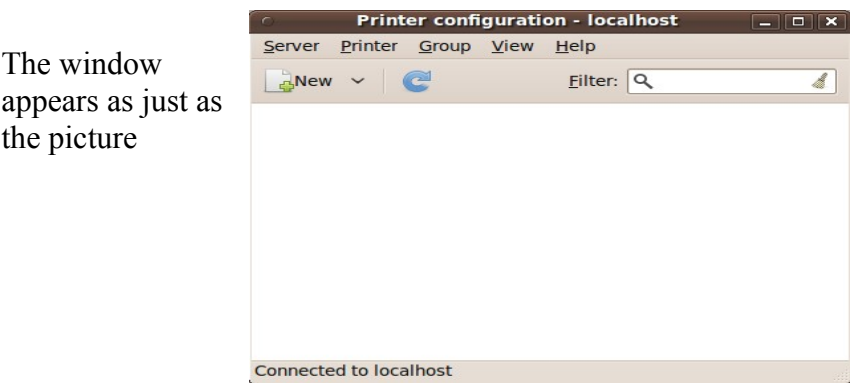

2. click on the 'Server' menu of the printer configuration window and click on 'settings...' portion. Another window appears

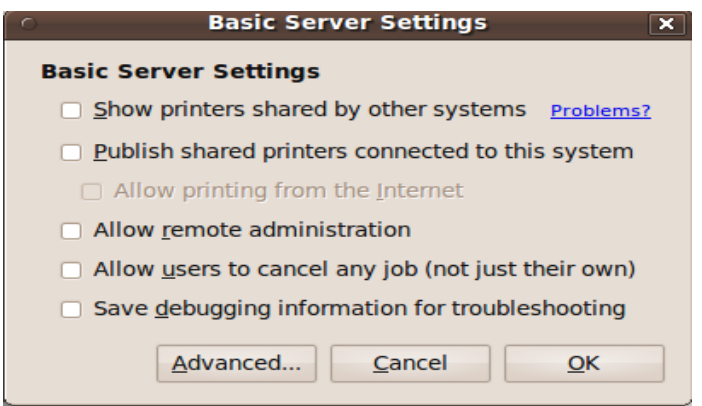

3. Just click on three check boxes as shown in the picture and press 'OK' button

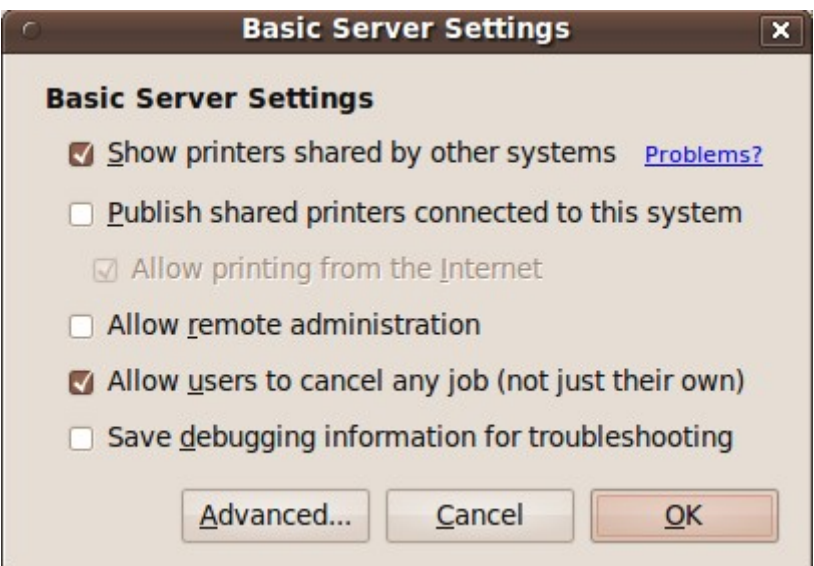

4. wait for some time the printer icon from the server computer will appear on the printer configuration window.